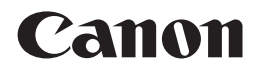

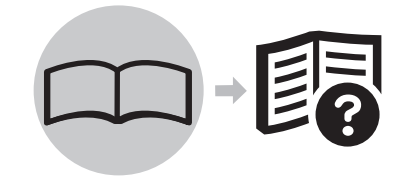

# PIXMA iP1980 入门指南 喷墨打印机

使用说明书

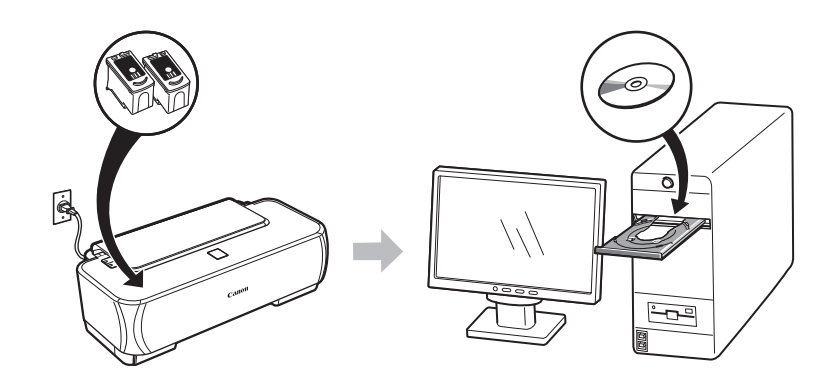

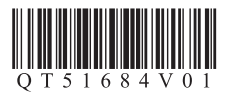

在使用本产品之前,请务必先仔细阅读本使用说明书。 请务必妥善保管好本书,以便日后能随时查阅。 请在充分理解内容的基础上,正确使用。

## ■ 符号 取下保护材料  $2$  打开电源 A  $\binom{3}{3}$  安装墨盒 (FINE Cartridge) M  $4$  安装软件 **C** 5 装入纸张 打印机安装完毕后

- Microsoft是微软公司的注册商标。
- Windows是微软公司在美国和 / 或其他国家的商标或注册商标。
- Windows Vista是微软公司在美国和 / 或其他国家的商标或注册商标。
- Macintosh和 Mac是 Apple 公司在美国和其他国家的注册商标。

以下符号用来标记重要说明。请留意这些说明。

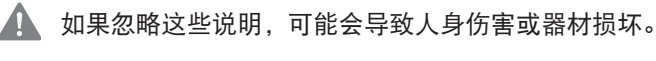

● 为了能够安全地操作,必须留意这些说明。

图 附加说明。

描述需要一定时间完成的操作。

型号: K10328(iP1980)

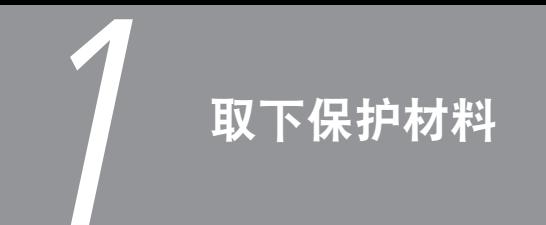

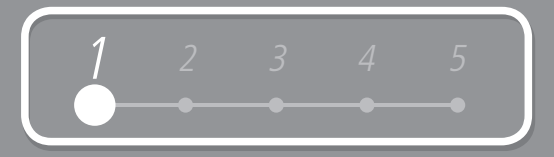

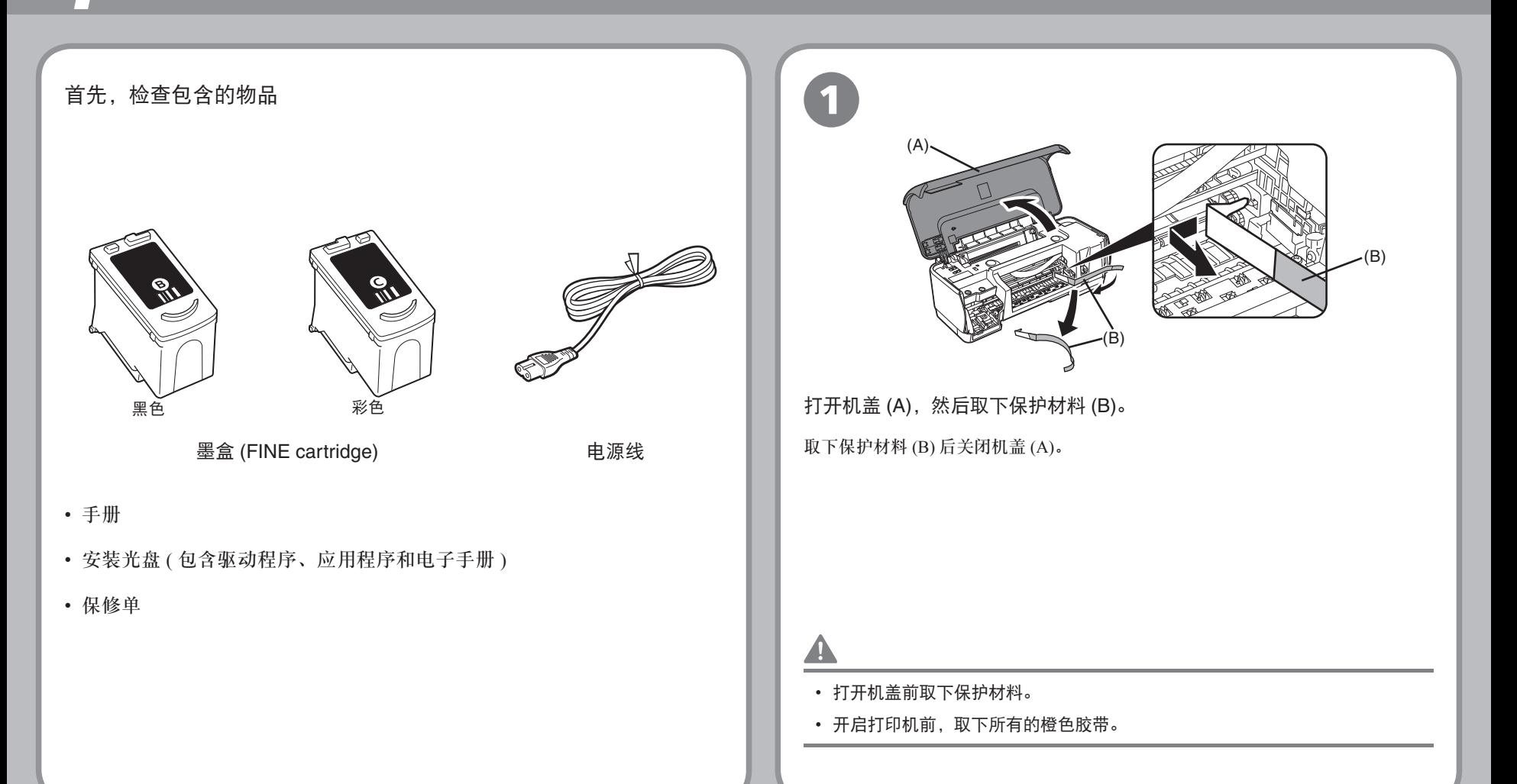

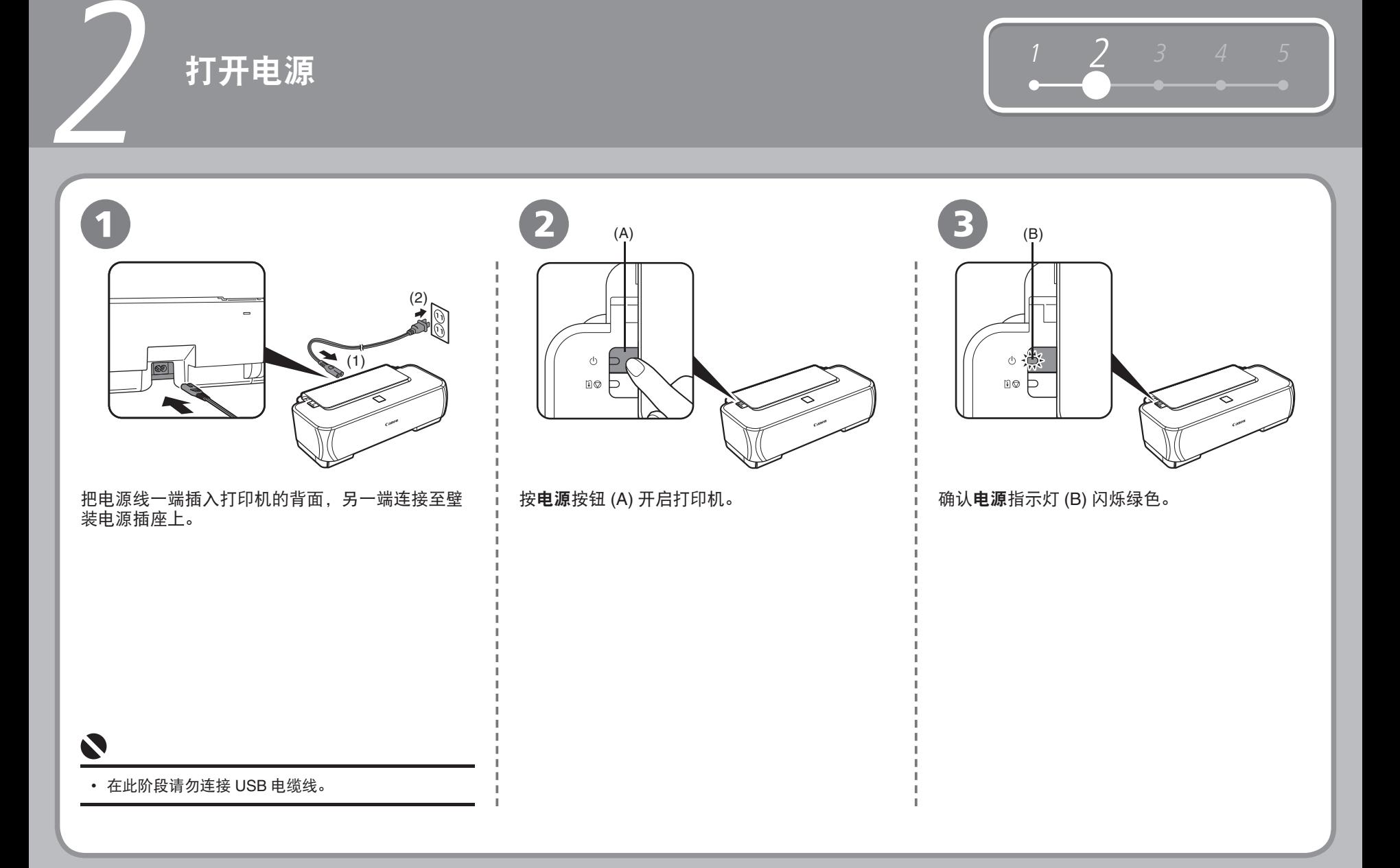

## 安装墨盒 **(FINE Cartridge)**

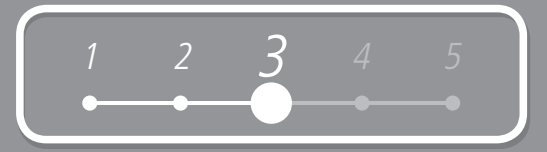

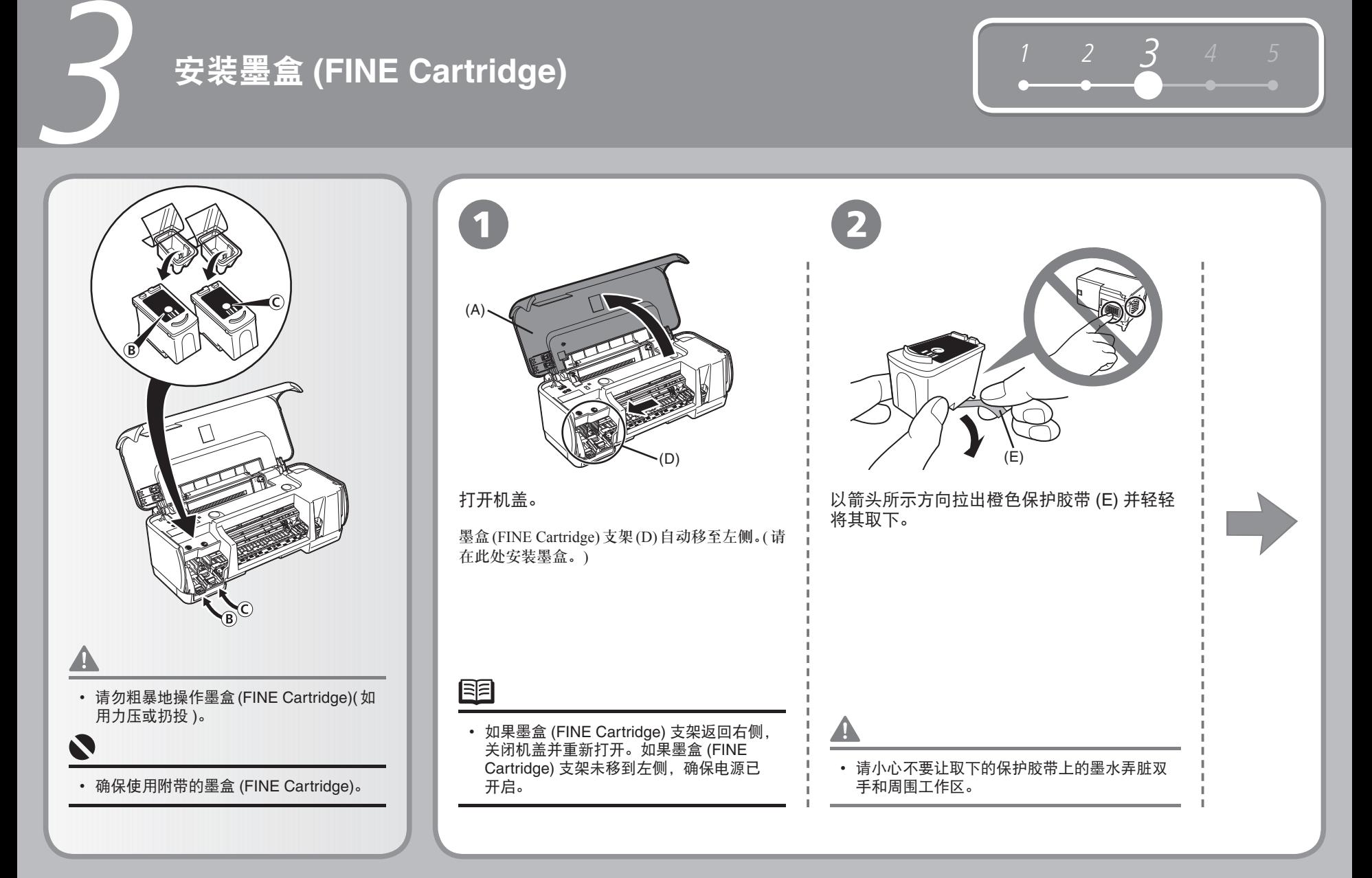

### 安装墨盒 **(FINE Cartridge)**

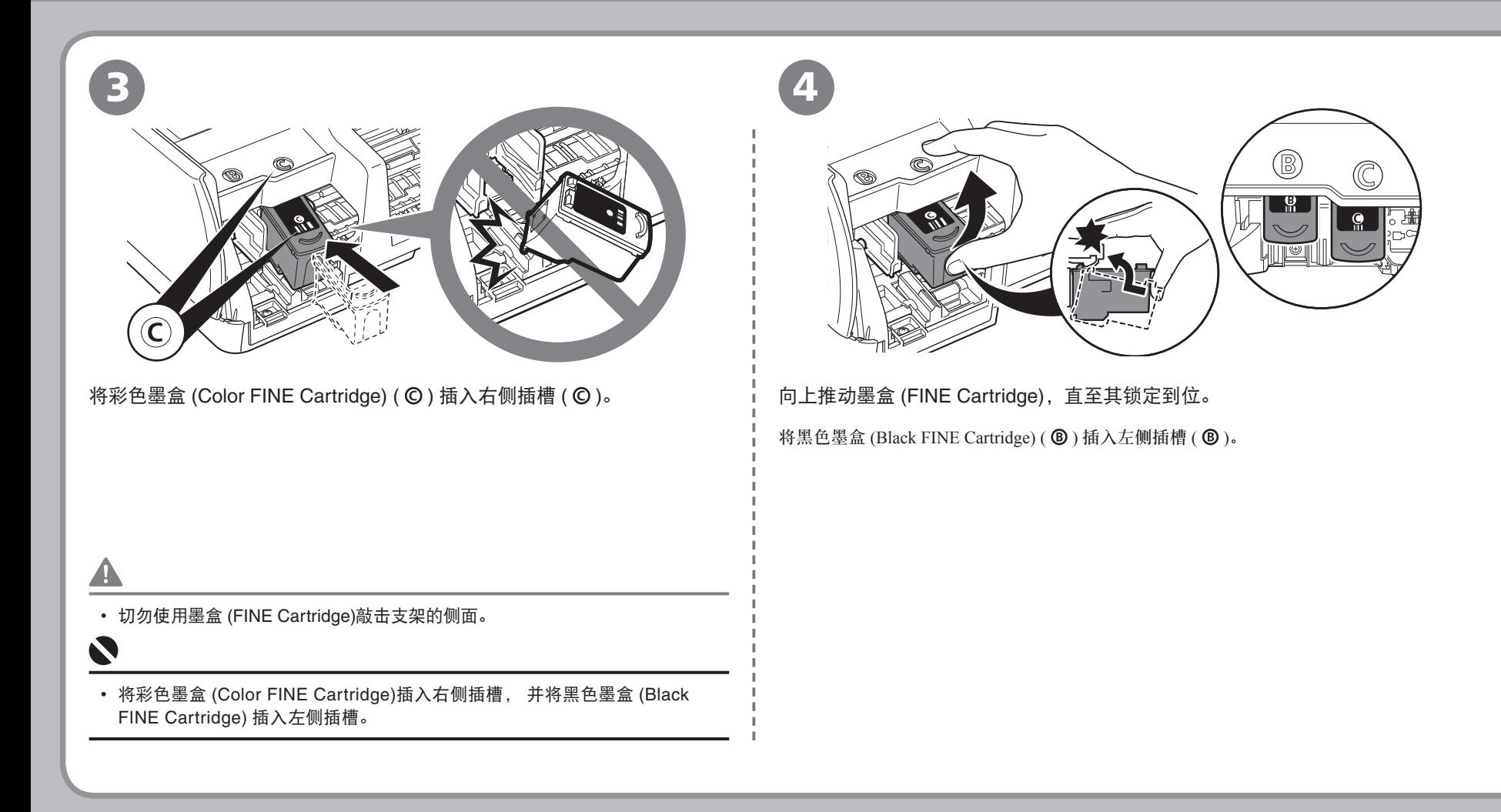

3

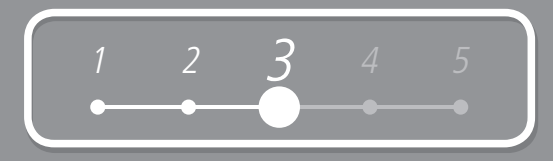

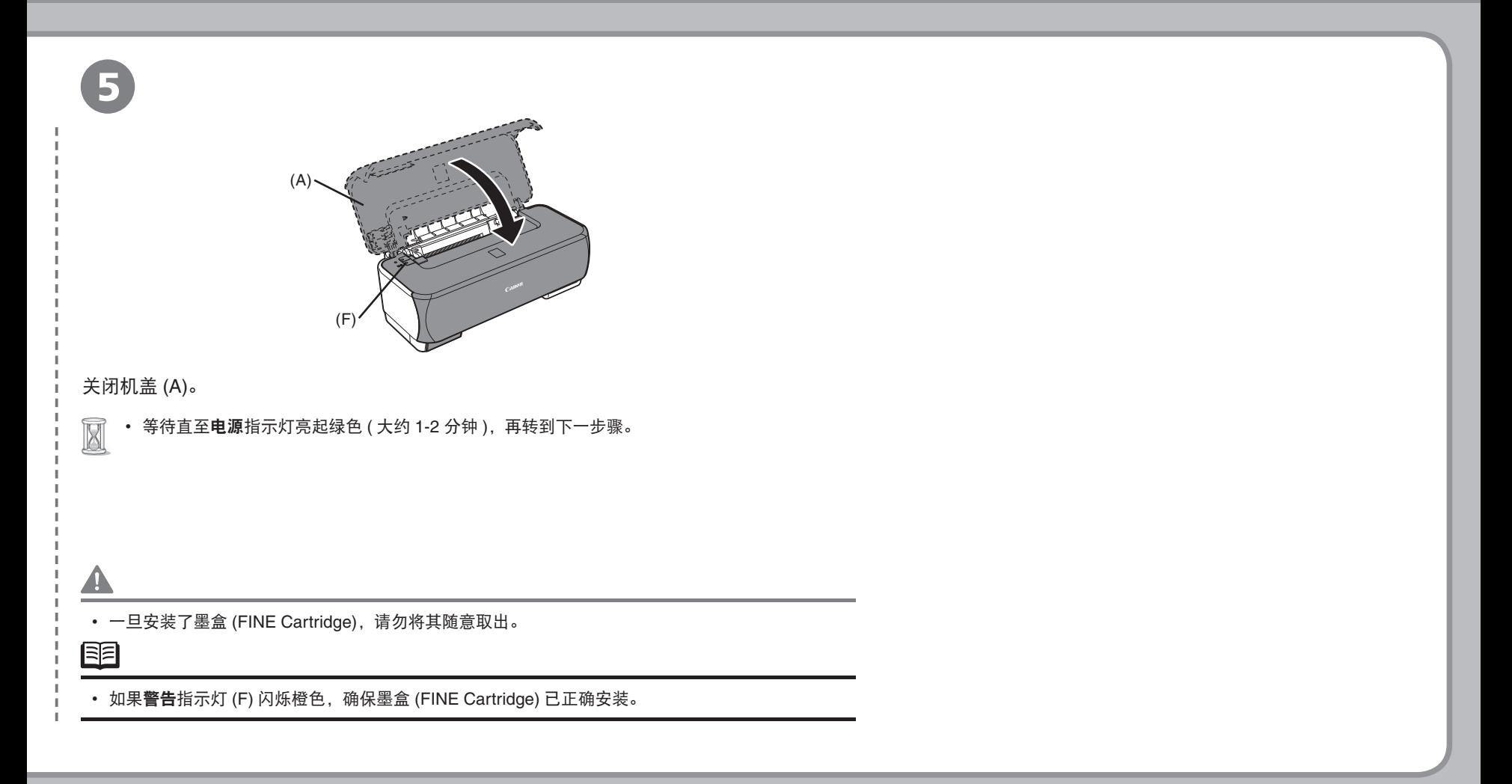

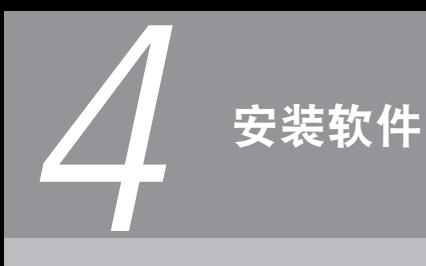

要通过连接计算机使用打印机,需要将包含驱动程序的软件复制 ( 安装 ) 到 计算机的硬盘。

以下屏幕基于Windows Vista Ultimate Edition操作系统 (以下简称为"Windows Vista") 和 Mac OS X 10.5.x。

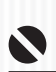

• 安装前退出所有正在运行的应用程序。

- 请以管理员(或管理员组成员)的身份登录。
- 在安装过程中请勿切换用户。
- 在安装过程中可能需要重新启动计算机。请按照屏幕的指示操作并单击**确定**, 切勿在重新启动过程中取出安装光盘。 从计算机重新启动时停止的步骤继续安装。
- 不支持 Mac OS 9、Mac OS X Classic环境或者 Mac OS X 10.3.8或更早版本。 •

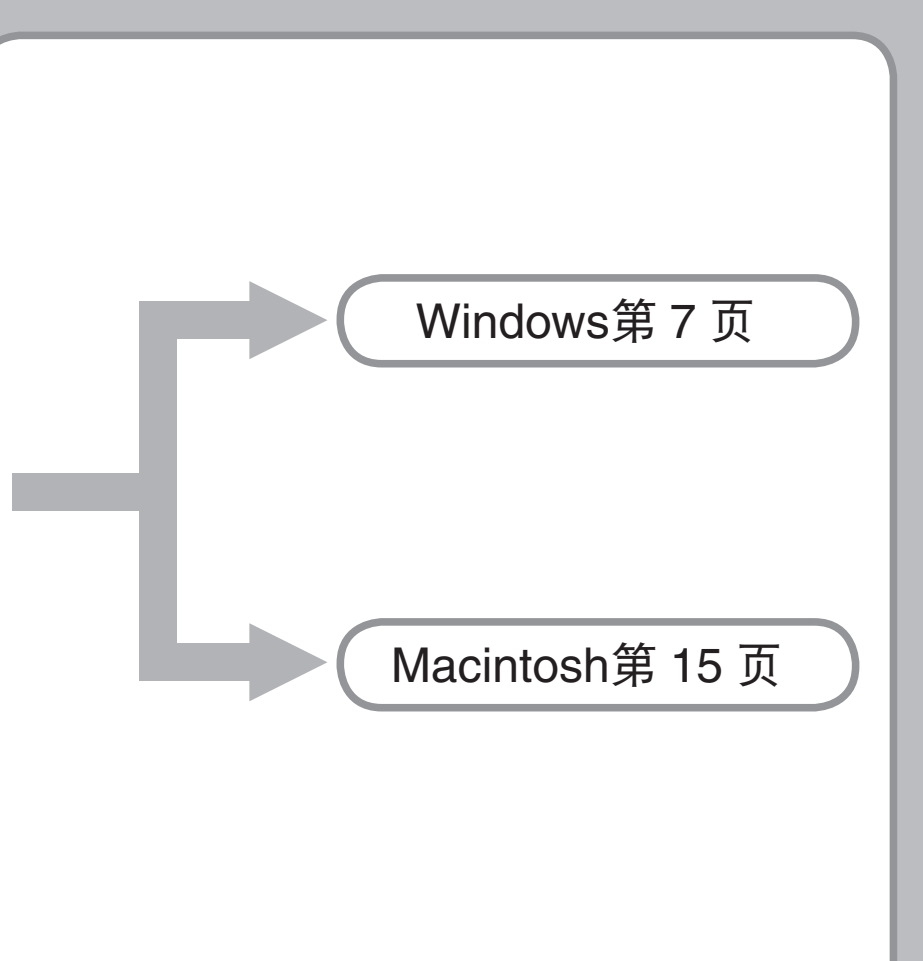

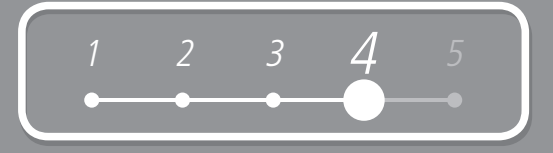

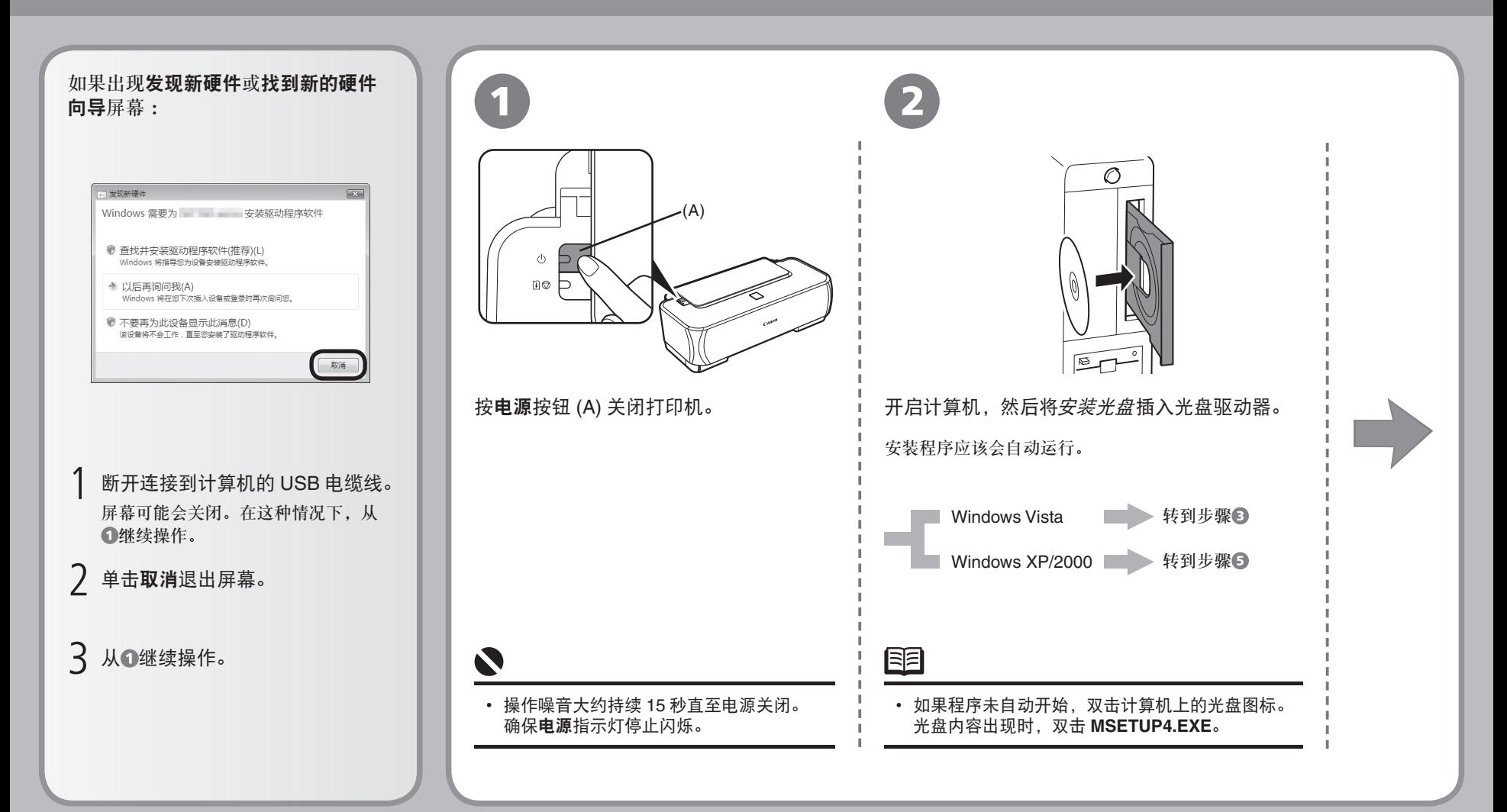

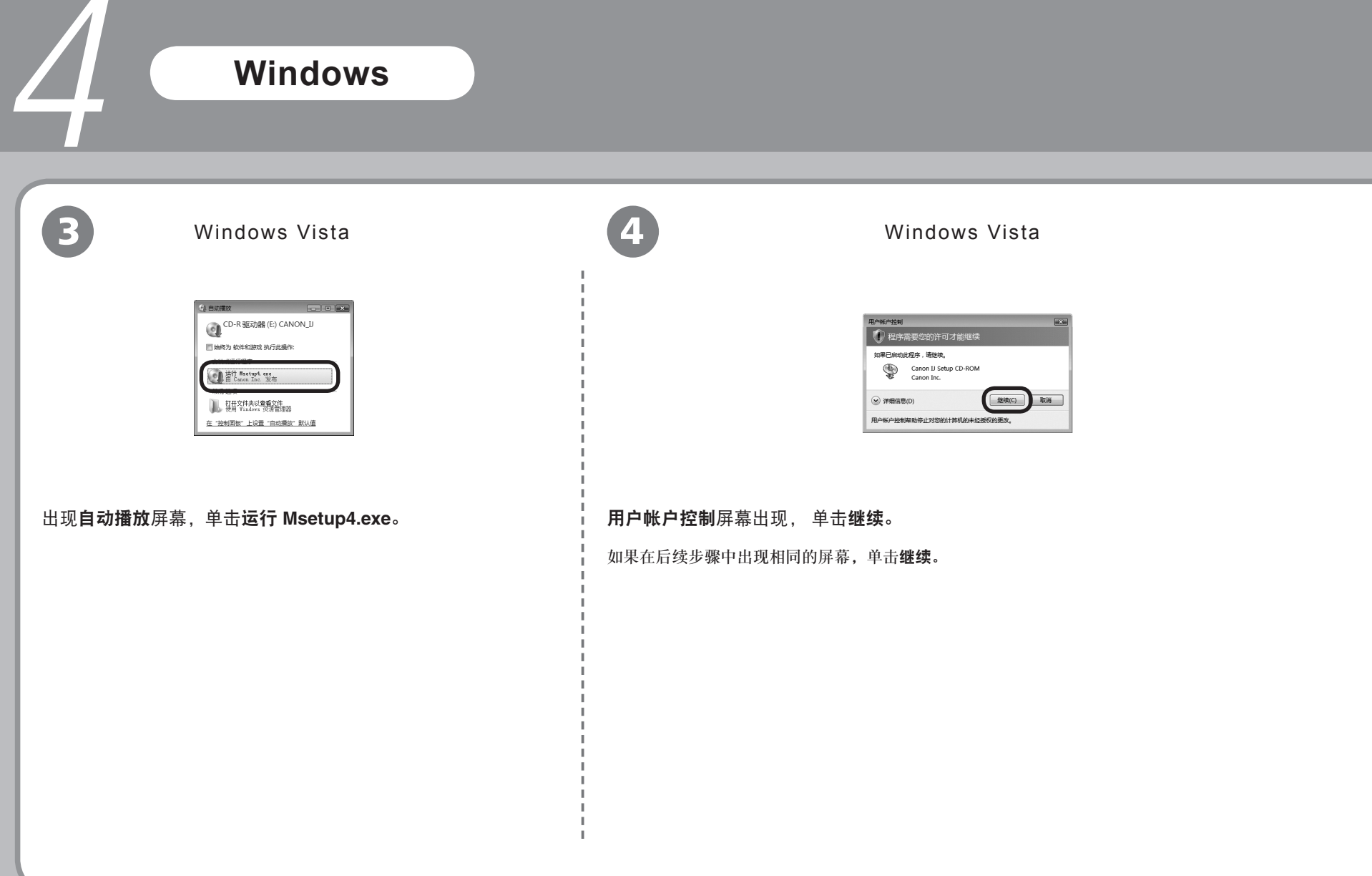

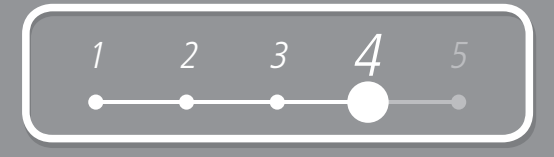

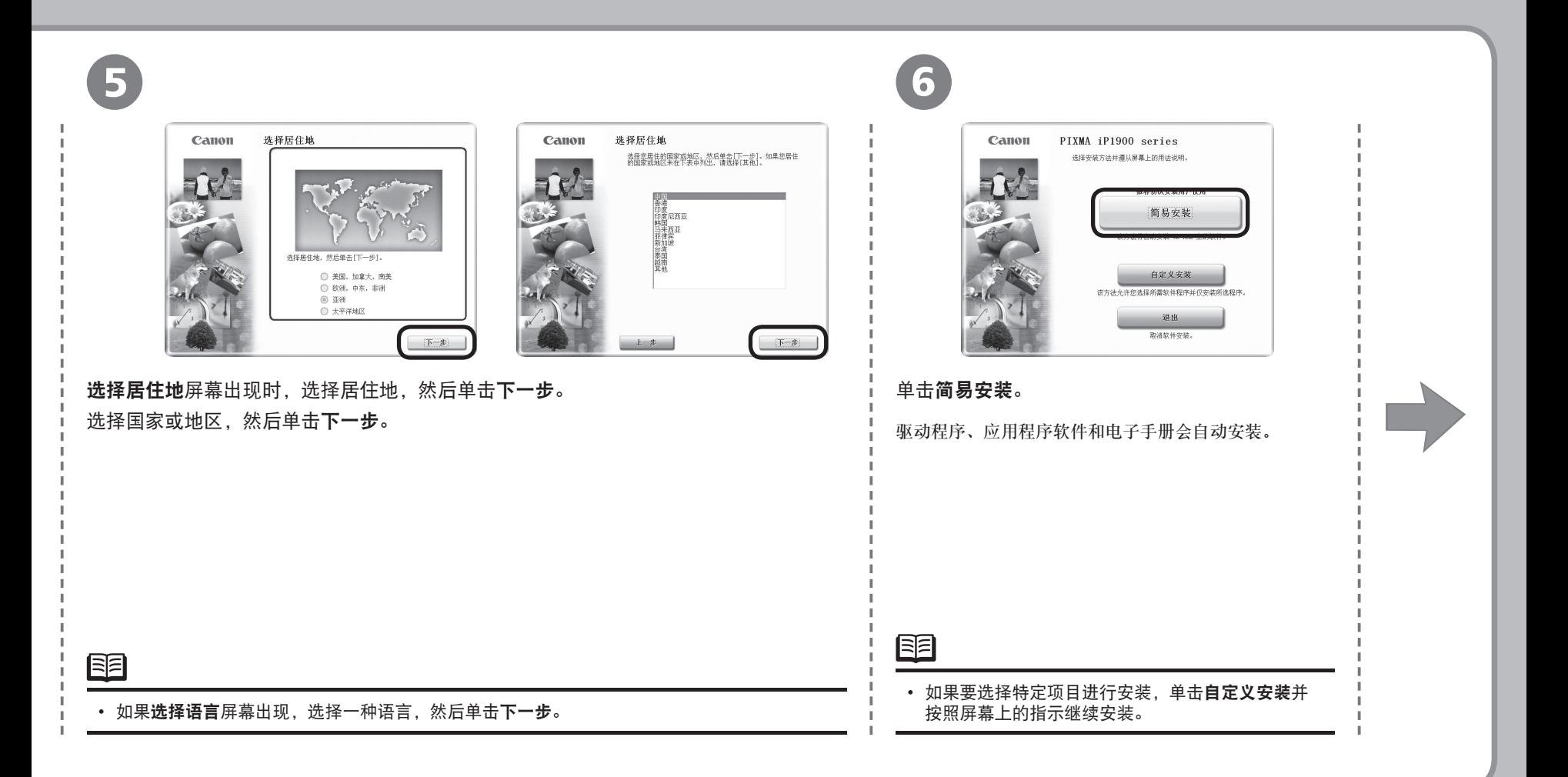

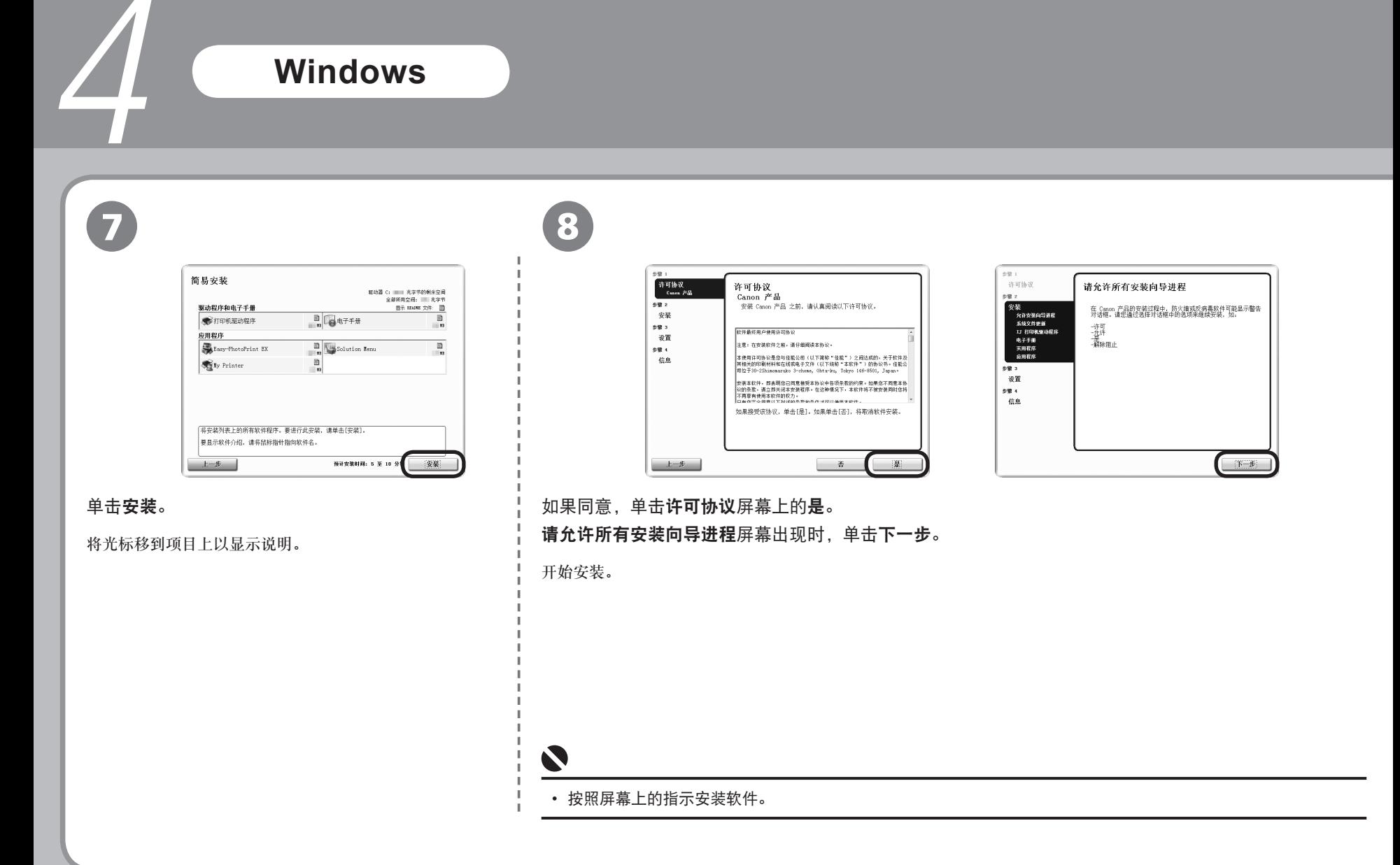

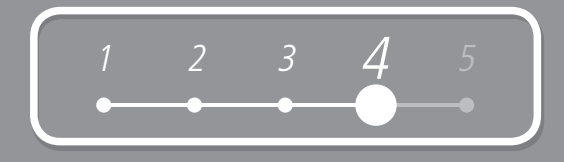

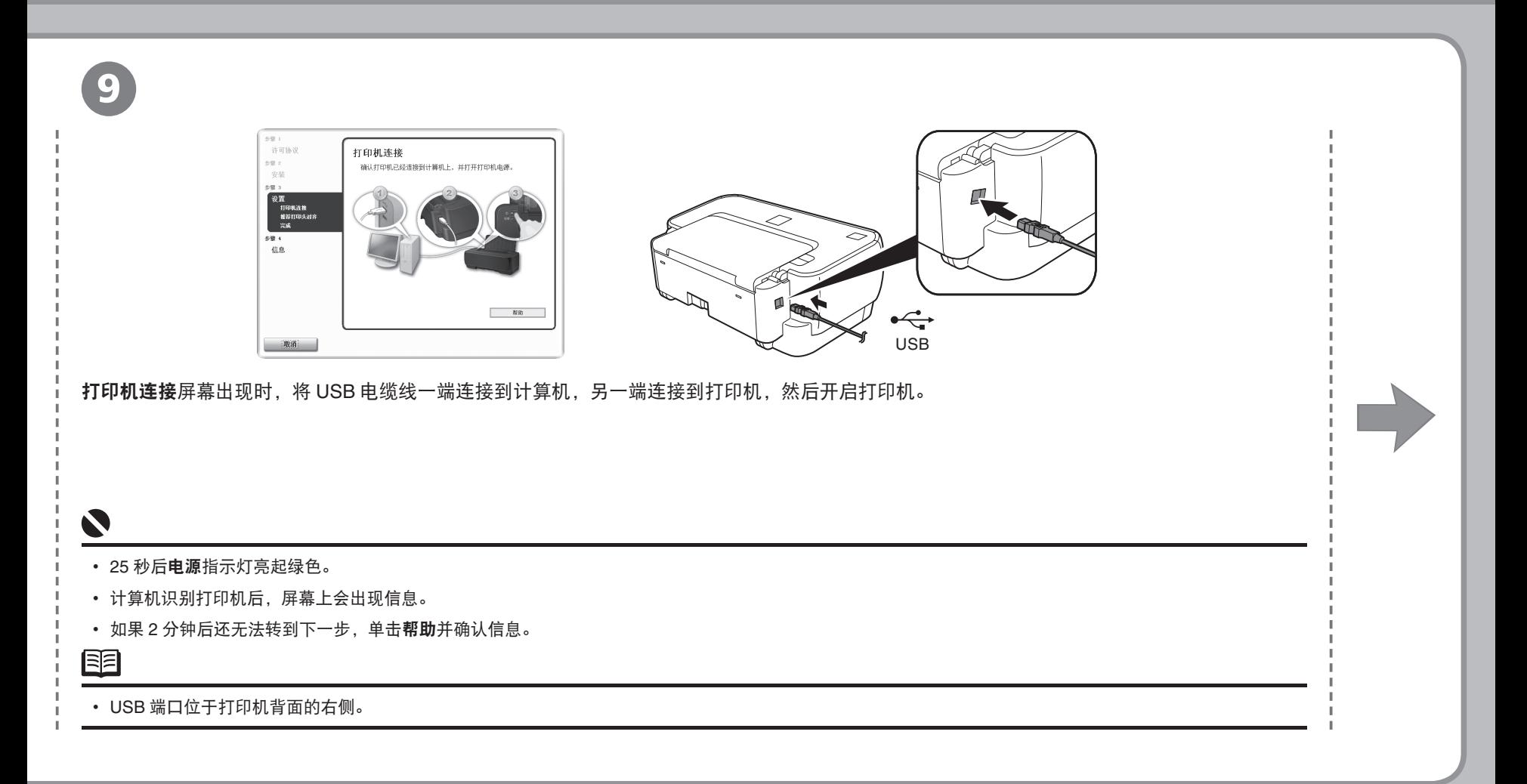

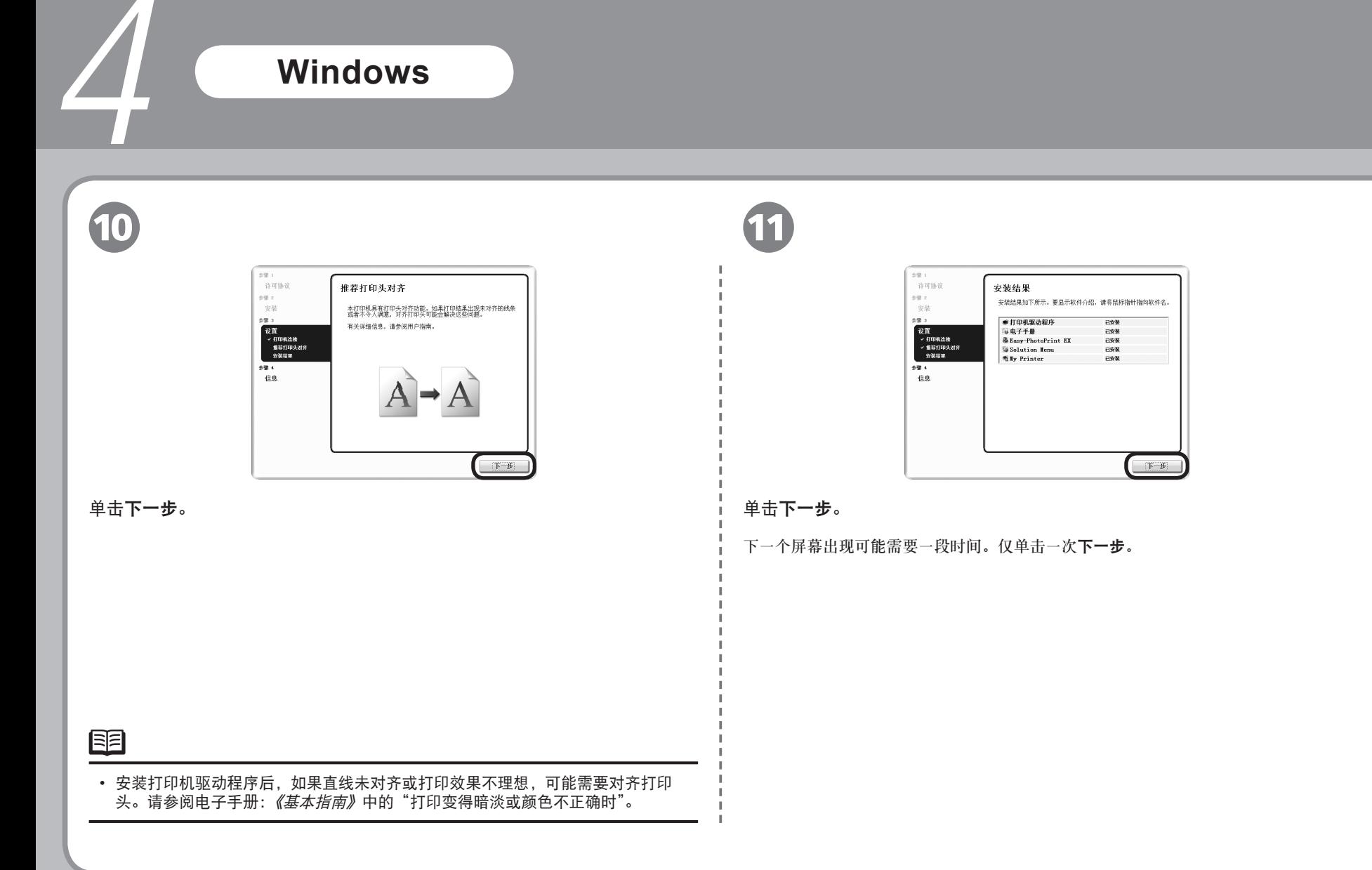

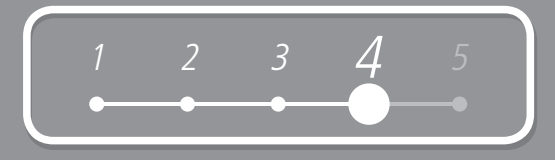

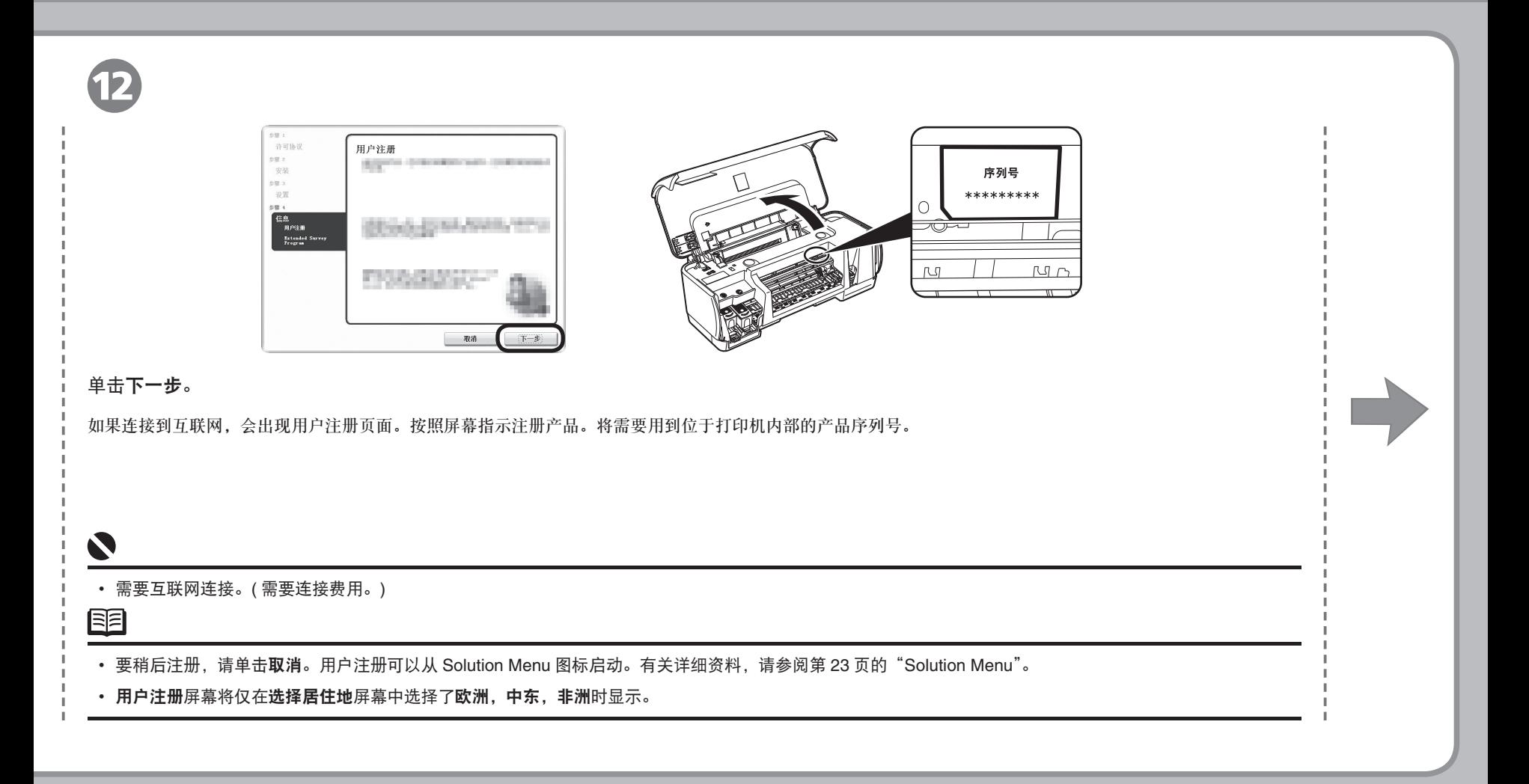

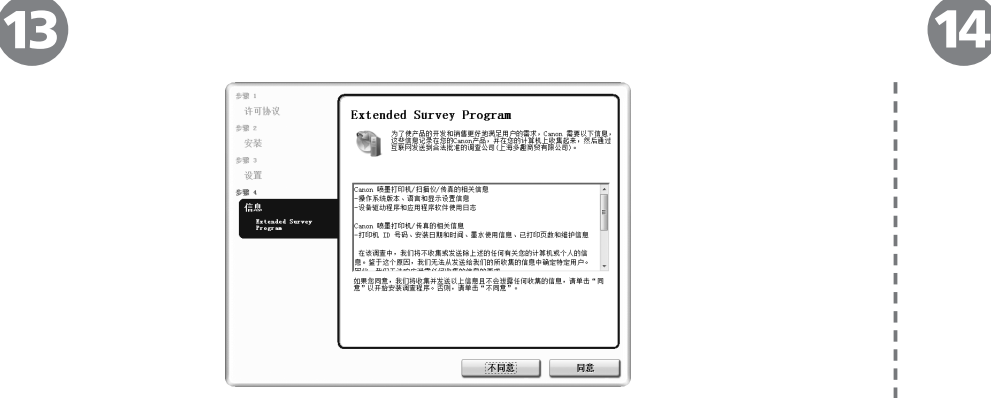

客户拓展调查计划 **(Extended Survey Program)** 屏幕出现时,确认信息。

如果同意,单击同意。

4

如果单击不同意 , 将不会安装客户拓展调查计划 (Extended Survey Program)。( 这对打印 机的功能没有影响。)

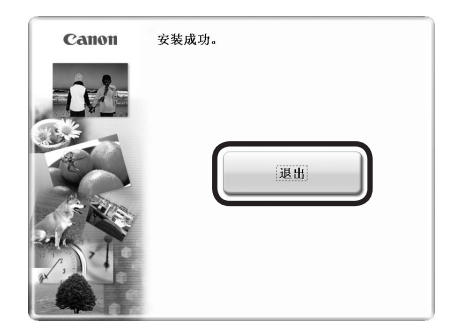

#### 单击退出。

取出安装光盘。

如果显示重新启动,请确保选择了立即重新启动系统 **(** 推荐 **)** 复选框,然后单击重新启 动。单击重新启动并重新启动计算机后取出光盘。

接下来,阅读第 21 页的"5 装入纸张"!

### **Macintosh**

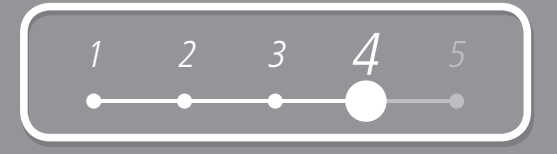

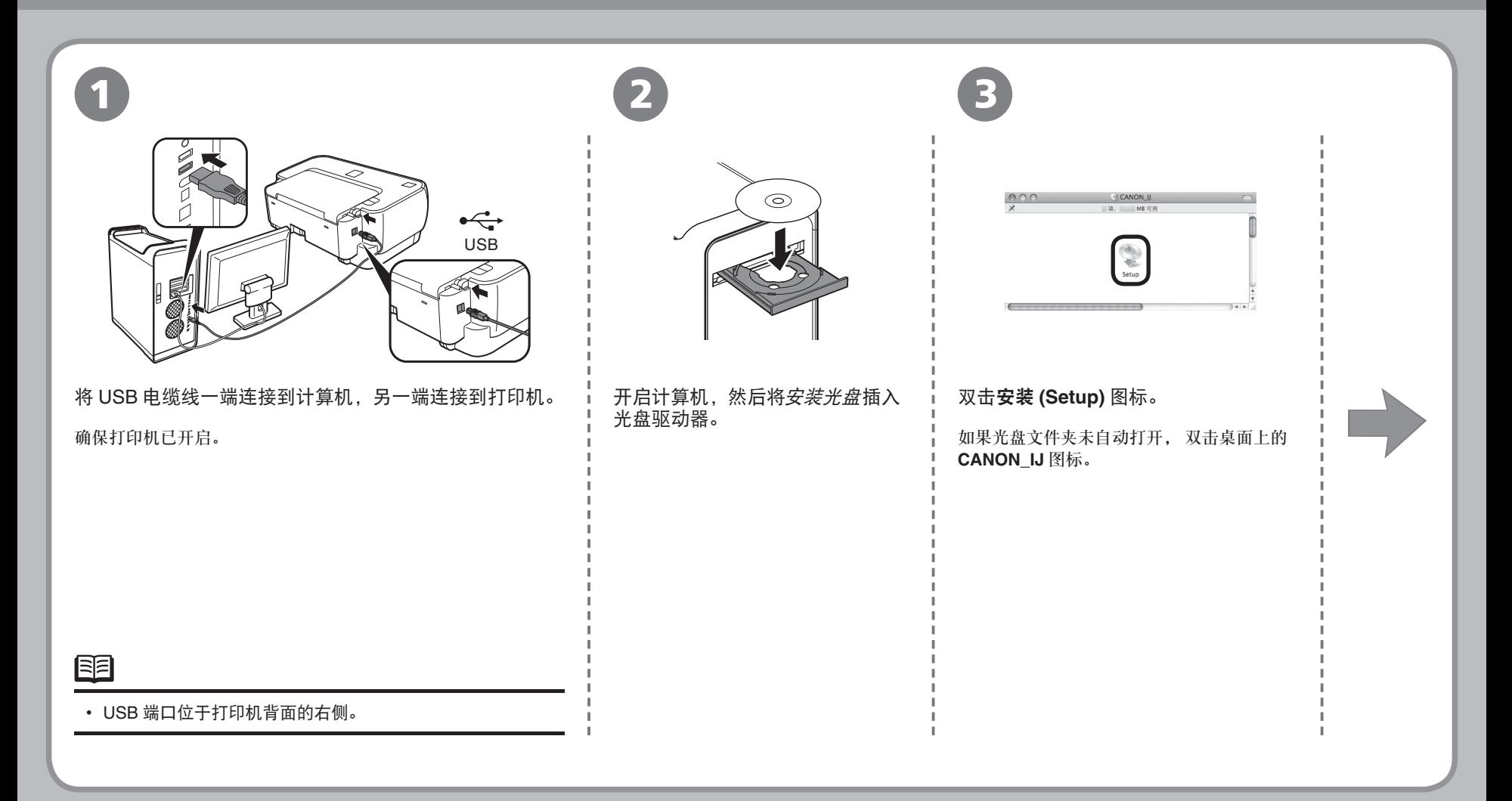

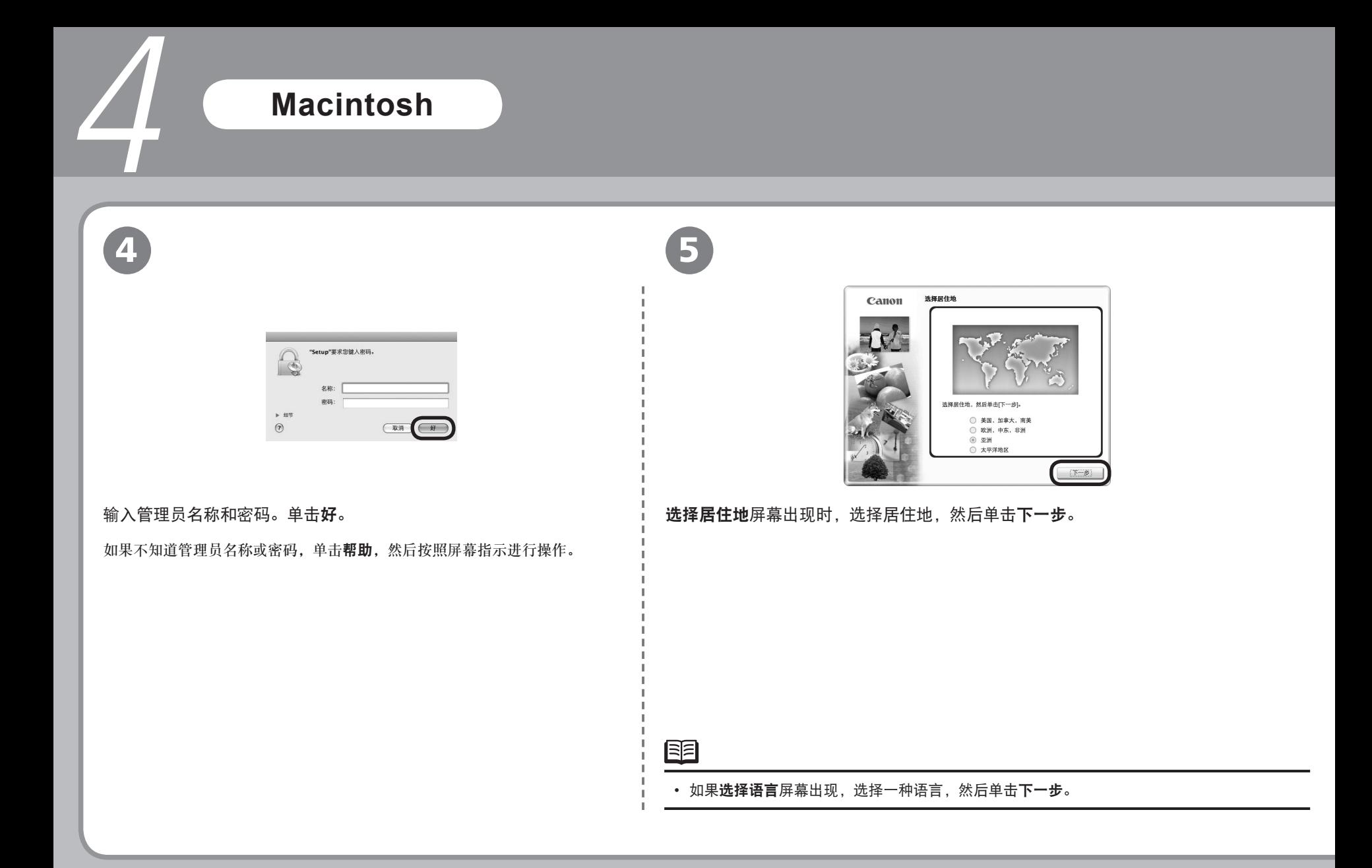

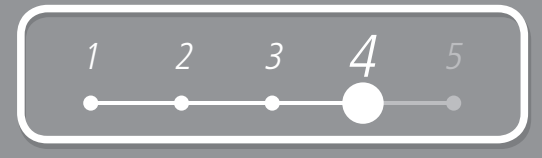

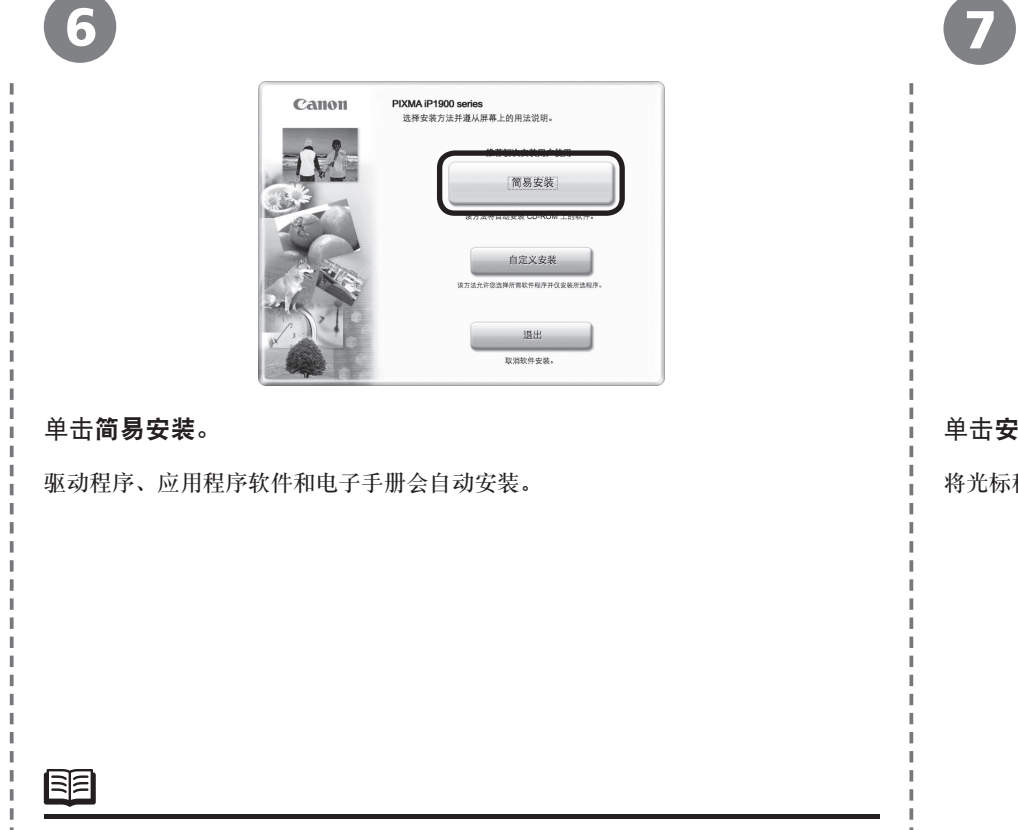

• 如果要选择特定项目进行安装,单击自定义安装并按照屏幕上的指示继续安装。

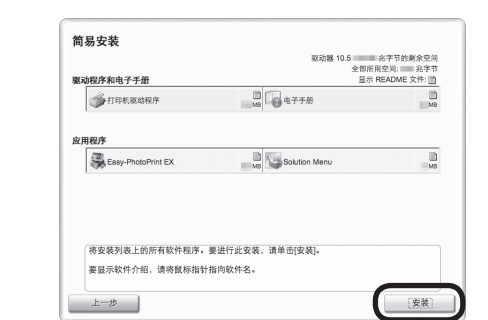

#### 单击安装。

#### 将光标移到项目上以显示说明。

### **Macintosh**

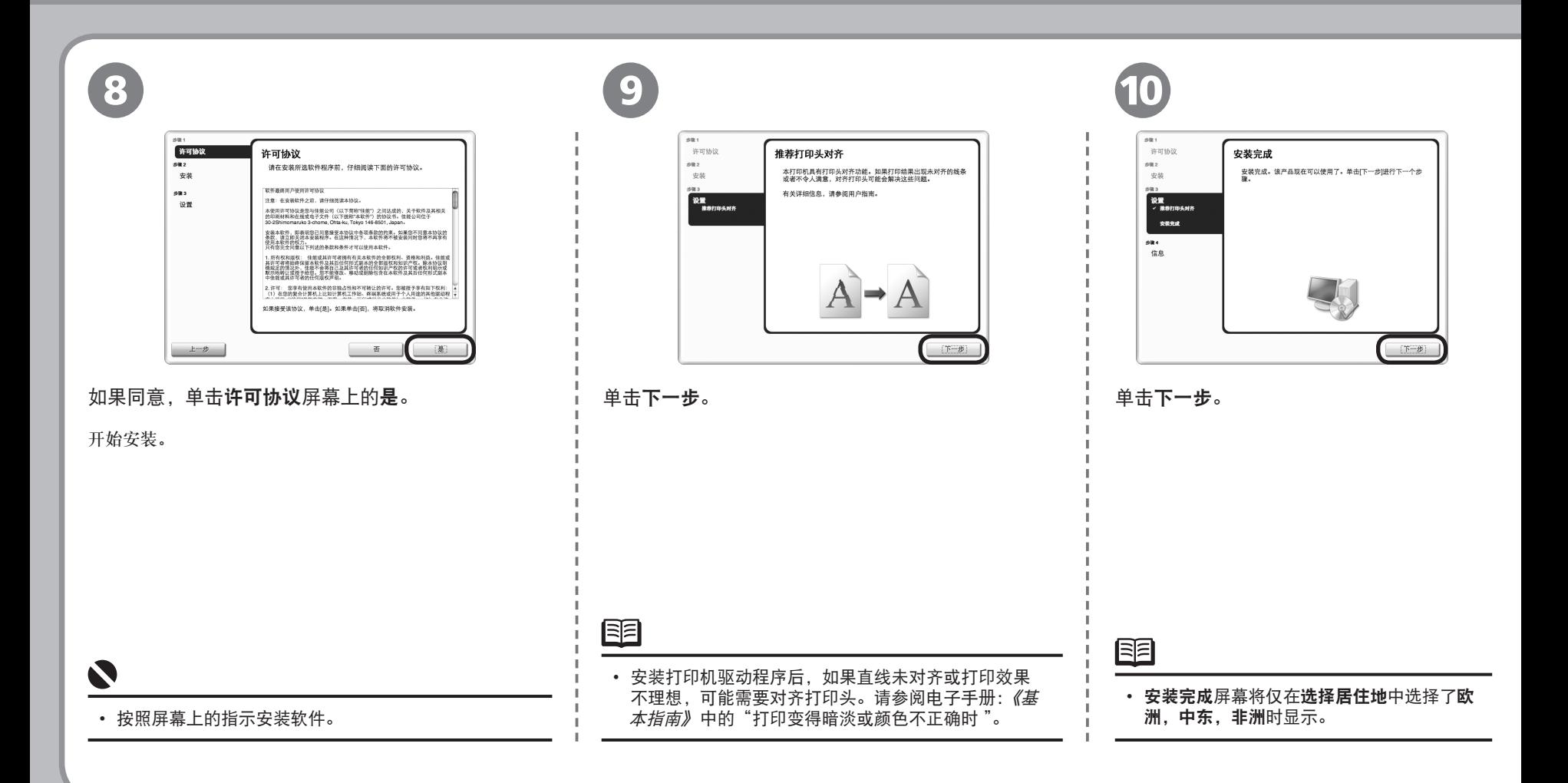

4

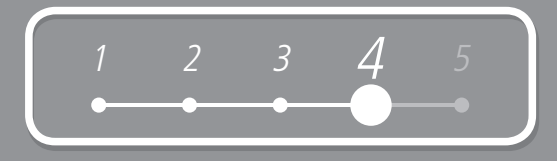

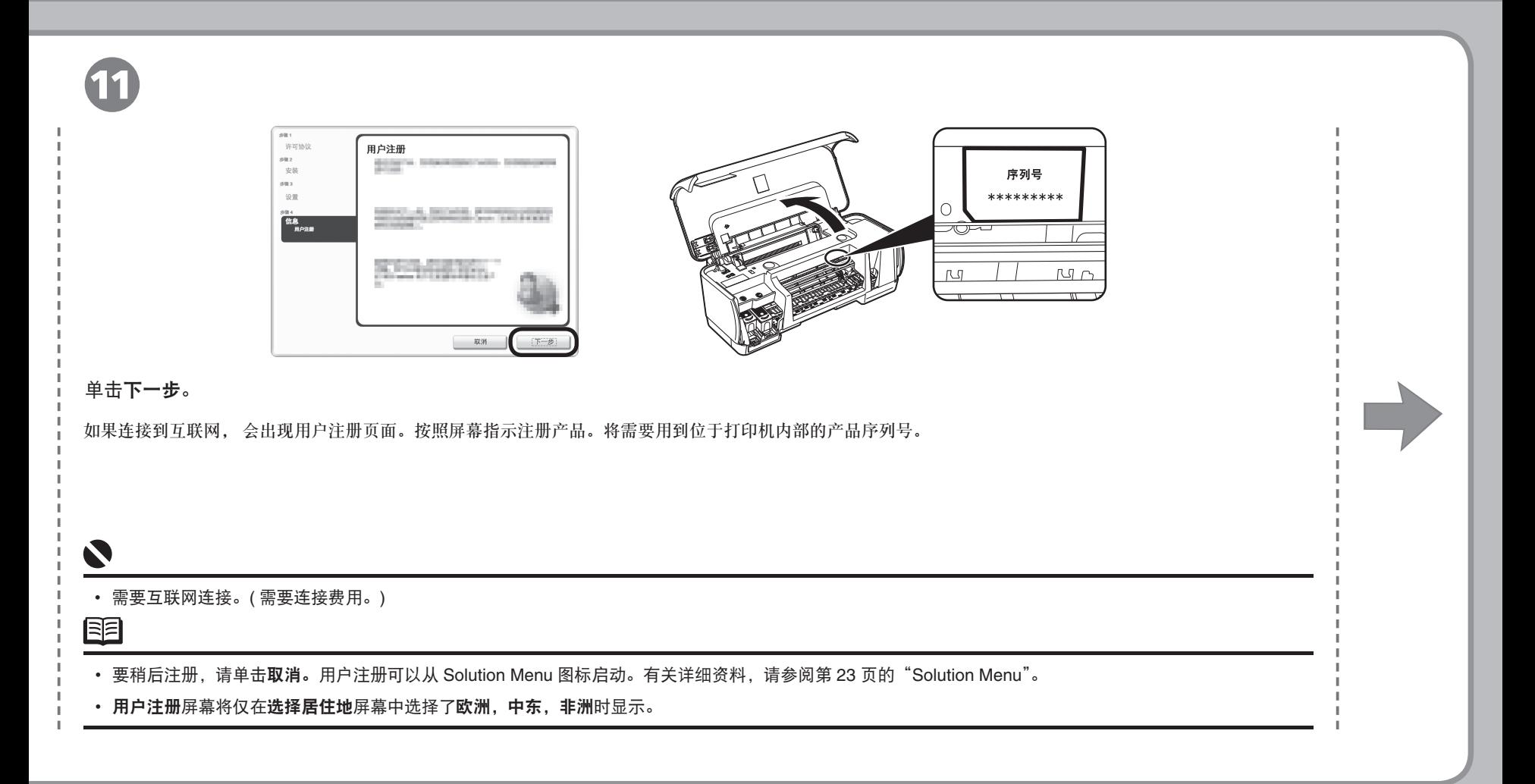

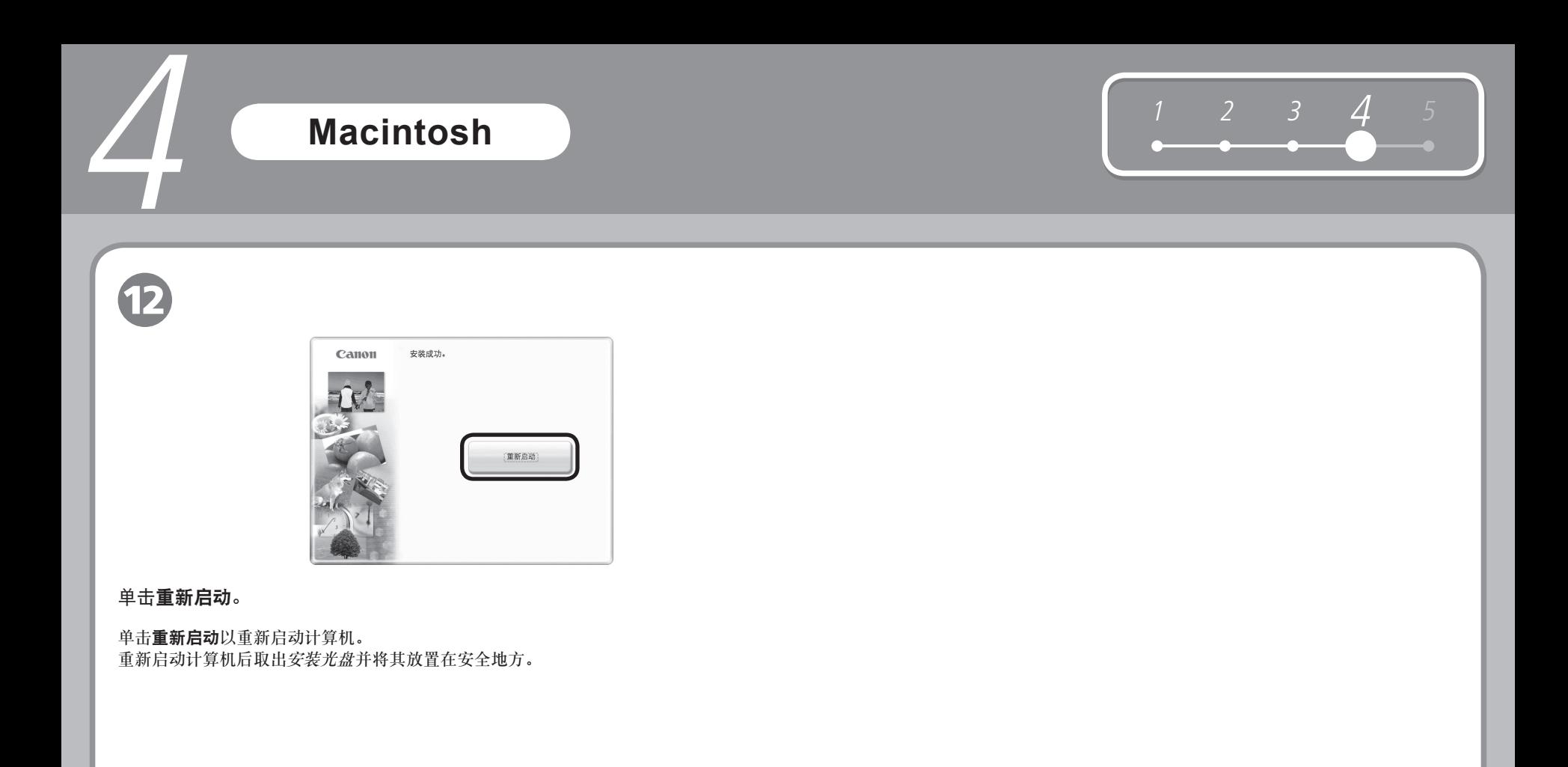

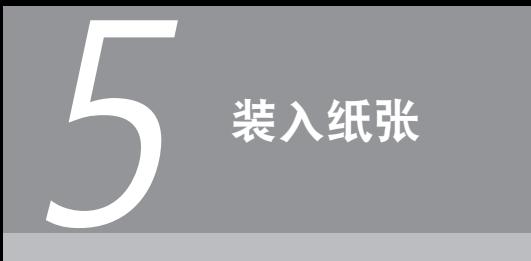

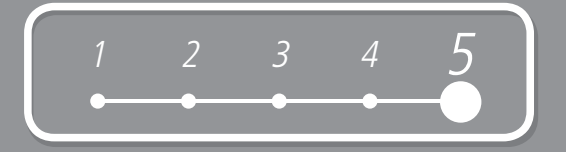

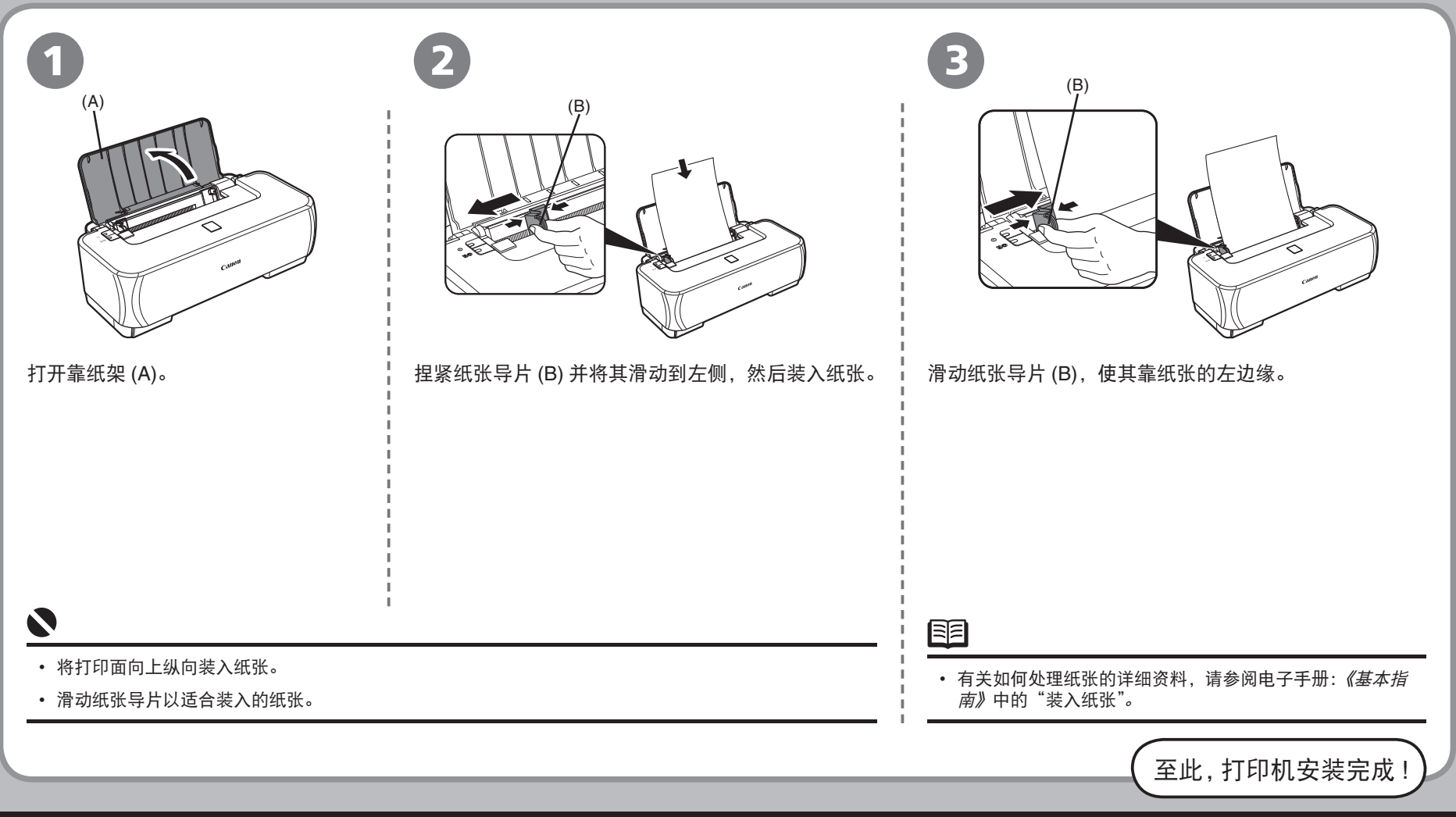

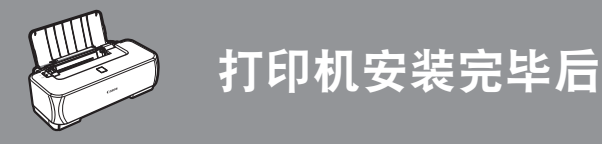

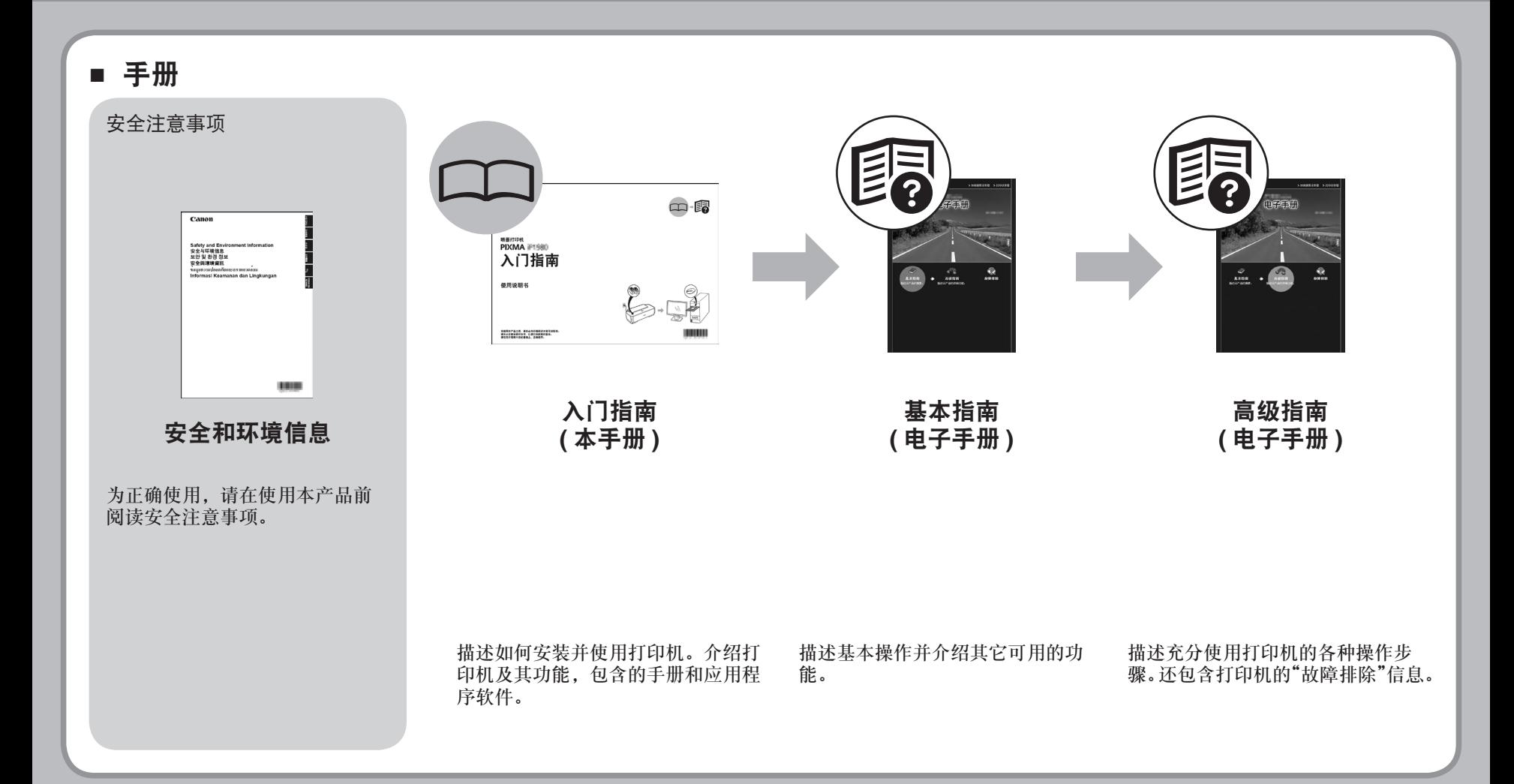

### ■ **Solution Menu**

Solution Menu是了解本机功能和信息的途径,以便充分使用打印机 !

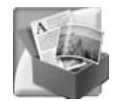

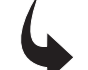

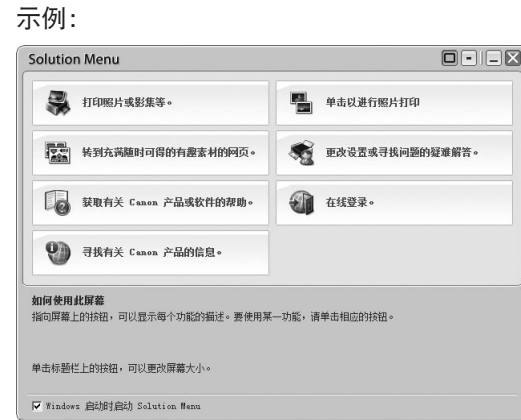

只需单击即可打开各种应用程序和电子手册。

可以从桌面 (Windows) 或 Dock(Macintosh) 上的 **Canon Solution Menu** 图标启动 Solution Menu。

如果对打印机设置有疑问,单击 Solution Menu 中的更改设置或寻找问题的疑难解答。图标以打开 My Printer。

\* 根据购买的国家和地区的不同,按钮显示会有所不同。

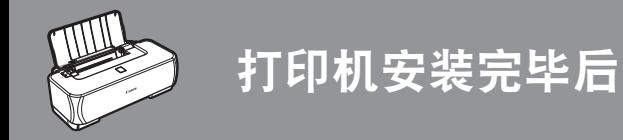

### ■ 使用打印机

本机可实现使用安装在计算机的打印机驱动程序和应用程序软件以多种方式进行打印。 例如,可以轻松地打印无边距照片或制作自己的日历等。 有关操作步骤和功能的详细资料,请参阅电子手册。

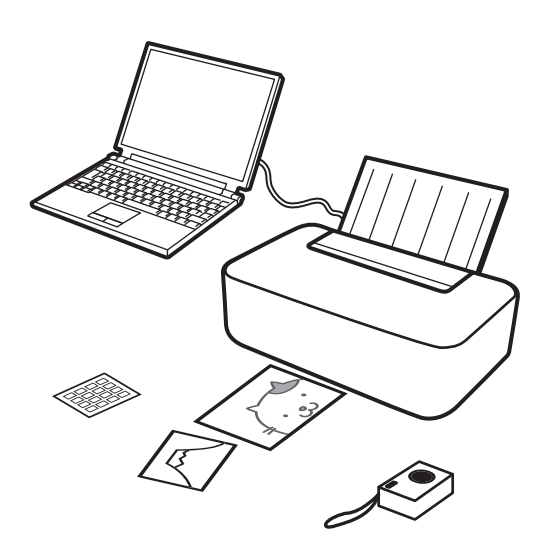

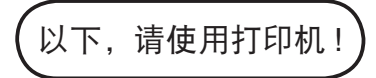

## 从计算机打印照片

Easy-PhotoPrint EX可以轻松打印照片。 本节描述如何在 4''×6''尺寸的高级光面照片纸 II上进行打印。屏幕基于 Windows Vista环境下。

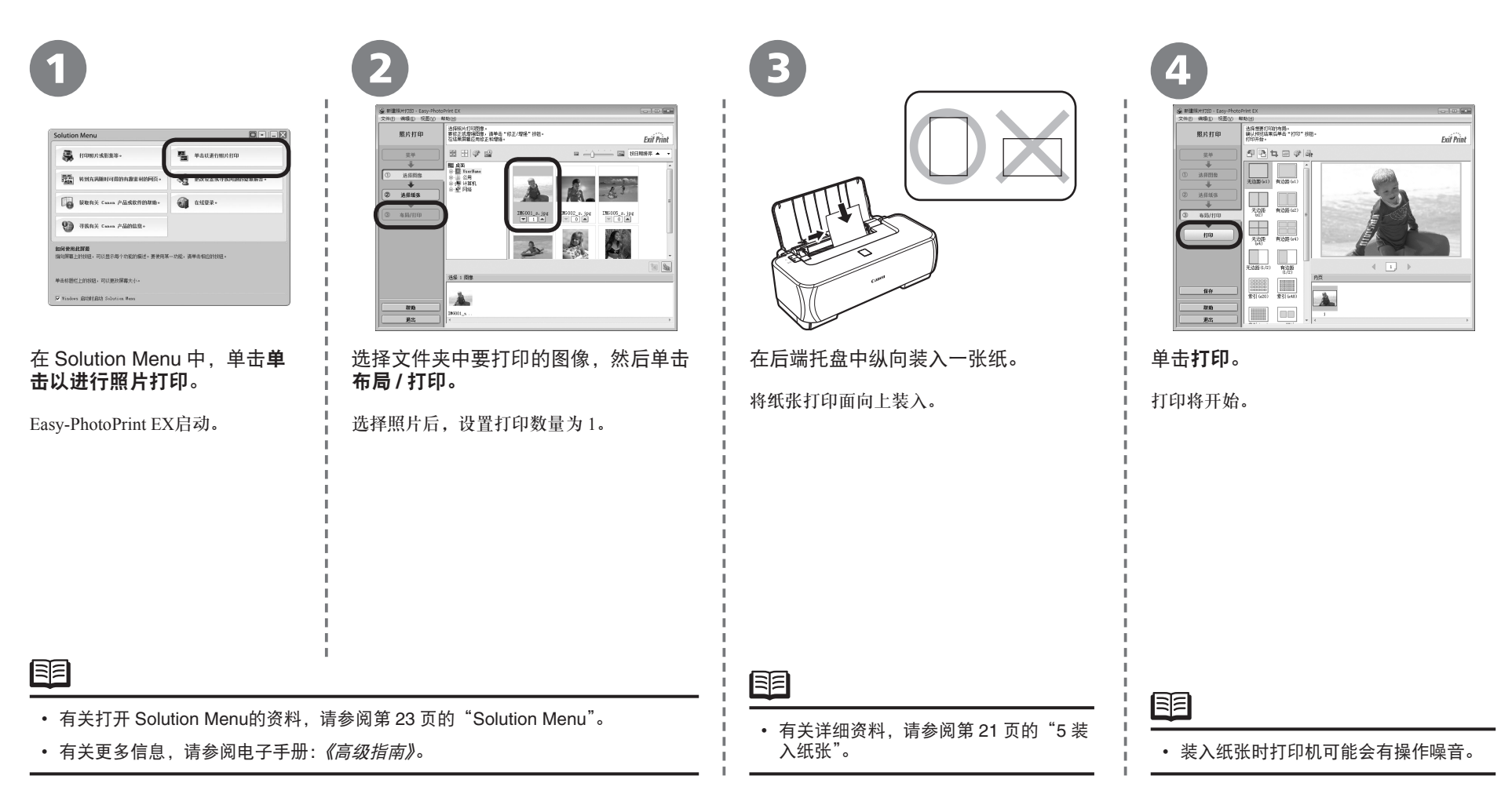

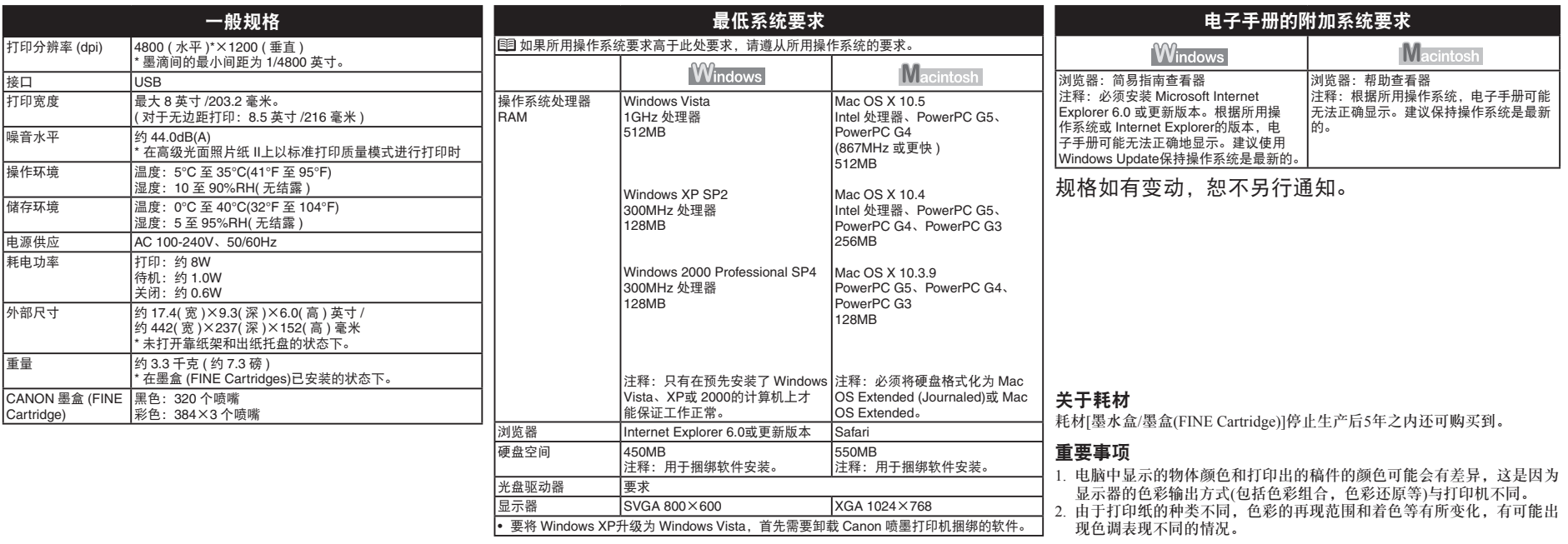

原产地:越南

进口商:佳能(中国)有限公司 地址 :100005 北京市东城区金宝街89号 金宝大厦15层

以下墨盒与本产品兼容。

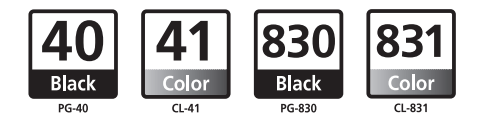

www.canon.com.cn

修订日期:2009.01